## 131112FS V1.1 130825FS V1

## SkyDrive の利用法

## 1「SkyDrive」への移動

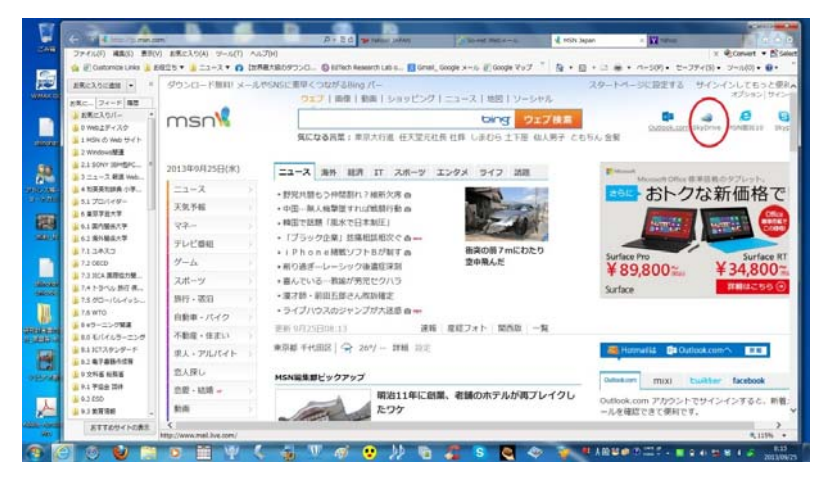

図1 MSN Japan ホームページ右上の「SkyDrive」をクリック

2 サインイン:SkyDrive の開始

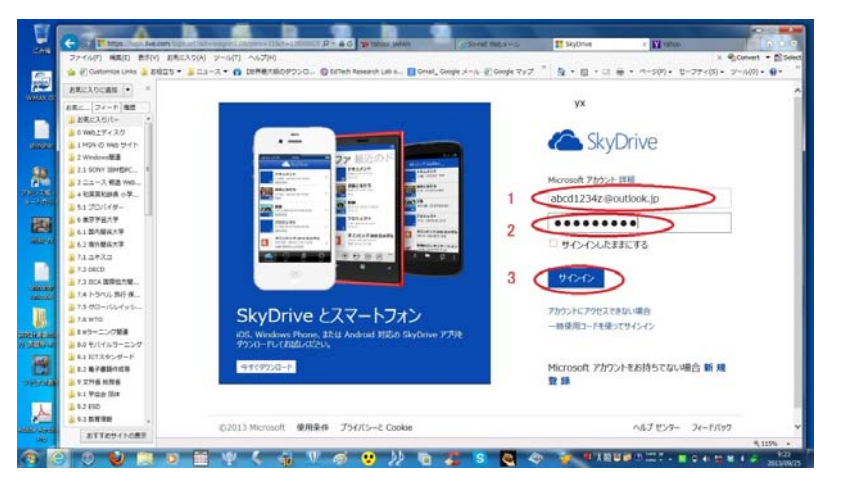

図2 SkyDrive のサインイン画面

①MSN のホームページ「MSN Japan」 (http://jp.msn.com/) の画面上部に表示 されている「SkyDrive」(【図1】参照) をクリックすると、図2に示す「サイン イン」画面が表示される。

②「SkyDrive」が見つからないなどの 場合は、ブラウザー画面上部のアドレス 欄(URL 欄ということもある)に、直 接

## https://login.live.com

を、入力した後に「エンターキー」を押 すと、図2が表示される。

「SkyDrive」の初期画面の右側に表示 されている「Microsoft アカウント」「パ スワード」の各欄に、それぞれ指定さ れた文字列を入力し、「サインイン」を クリックする【図2】。

SkyDrive の開始となる。

3 「SkyDrive」内のフォルダー表示

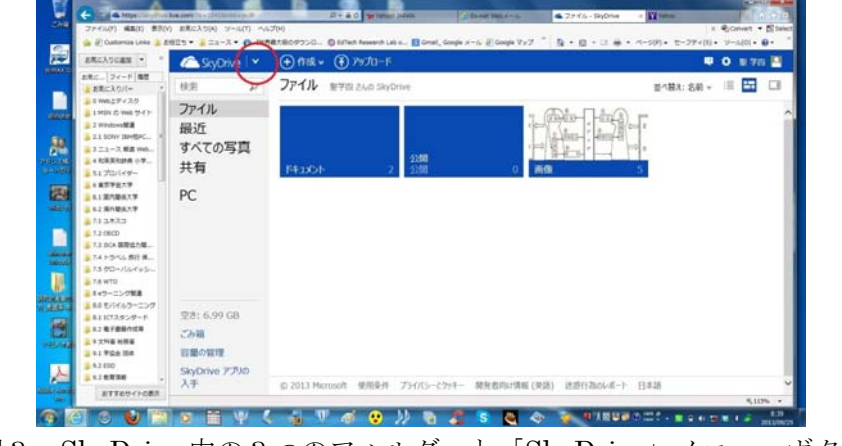

図3 SkyDrive 内の3つのフォルダーと「SkyDrive」メニューボタン

 「SkyDrive」にサインインすると、 【図3】が表示される。

 「SkyDrive」内には3つのフォルダ ー「ドキュメント」「公開」「画像」が あり、上部に「SkyDrive」の「メニュ ーボタン」(図3の赤で丸印部分○)が ある。

①それぞれのフォルダーをクリックす ると、内容が表示される。

②「メニューボタン」をクリックして、 SkyDrive の別の構成要素に移動する。

(1)「SkyDrive」内の「ドキュメント」フォルダー内の表示

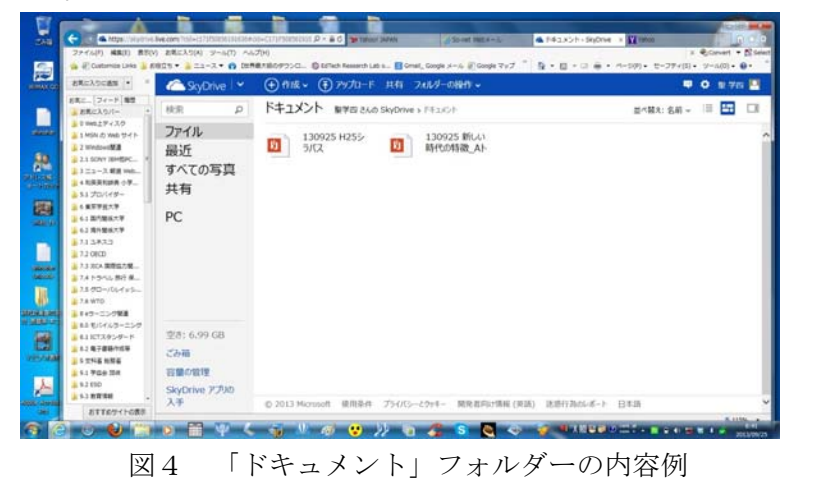

(2)フォルダー内のドキュメント等表示とダウンロード及び

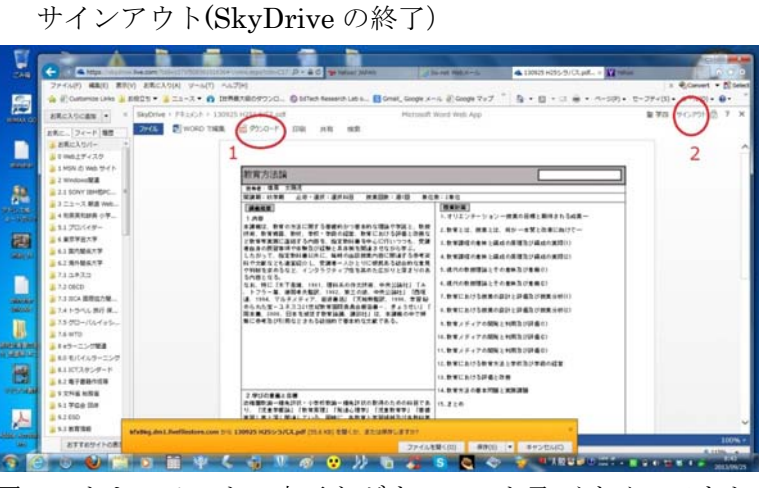

図5 ドキュメントの表示とダウンロード及びサインアウト

4 サインアウト確認:SkyDrive 終了

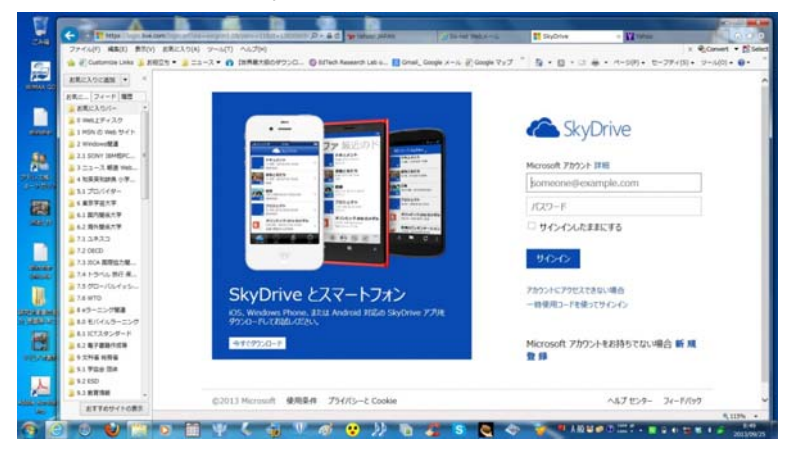

図6 サインアウト:SkyDrive 終了確認画面

 図4は、図3で「ドキュメント」フォ ルダーをクリックして表示される、「ド キュメント」フォルダー内の内容例であ る(本文書を作成時点で2つの pdf ファ イルが存在している)。

 「画像」フォルダーも同様の操作で、 その内容を見ることができます。

 なお、「公開」フォルダーは使用しな い。

①フォルダー内のいずれのドキュメン ト等は、それをクリックして、その内容 を表示し、見ることができる(図5は、 図4で表示されているドキュメントの 一つをクリックした後に表示された内 容の一部である)。

②左上の赤丸部分(赤で1と表記してい る)をクリックすると、ドキュメントを、 指定した場所にダウンロードし保存で きる。

③右上に2と表記した赤丸部分(「サイ ンアウト1)をクリックすると、 SkyDrive の終了となる。

図6は、サインアウト後に表示される 「SkyDrive の終了画面」例である。

この画面(図2「サインイン」画面に同 じ)を表示させ SkyDrive の終了を確認す

ることが、重要である。

※1 <<特に、授業の受講者が共通して使用する場合>> SkyDrive にはさまざまな機能がある。しかし、ここで説明している SkyDrive は、本授業等受講者が、相 互の信頼関係をもとに共通で使用するため、「パスワード」はもちろん、「プロフィール」「アカウント設定」 等々、すべての項目につき、内容等の変更や編集は、行ってはならない。 ※2 著作権法上、1ダウンロード等の操作は、受講者個人々が、自分で行うこと、2ダウンロードした文書等は、 当該授業の範囲内で使うこと、③ダウンロードした文書等や SkyDrive 上の文書等は、複写や転送などして、 他人に受け渡しをしてはならない。

※3 SkyDrive の利用で、使用する PC 等に何らかの不具合が生じても、筆者は一切の責任は負いません。